# Installation Manual

Grodan GroSens MultiSensor System

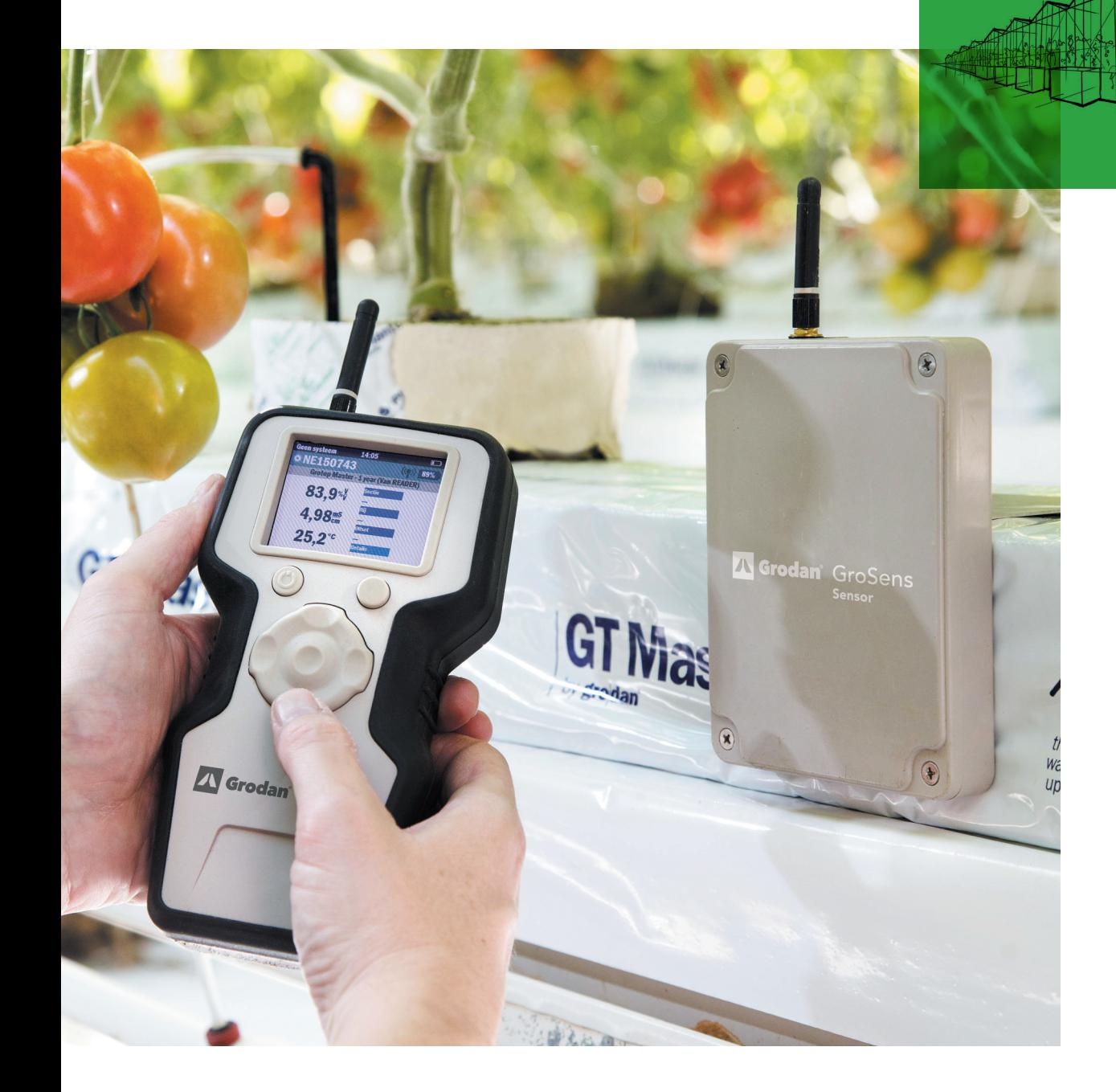

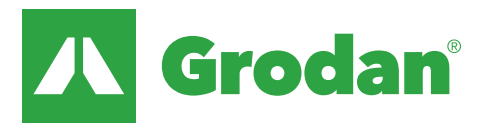

Part of the ROCKWOOL Group

## Table of contents

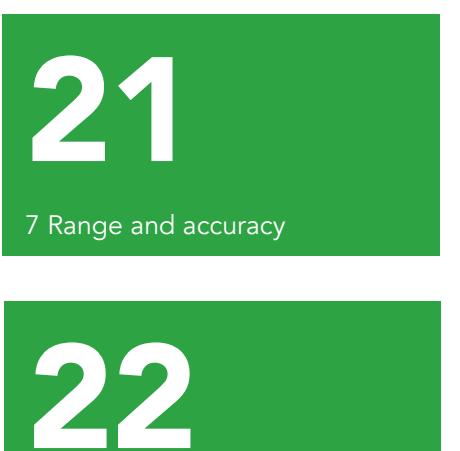

8 Warranty

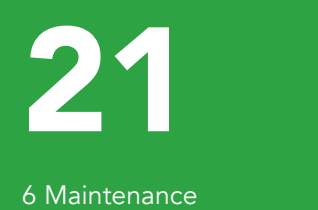

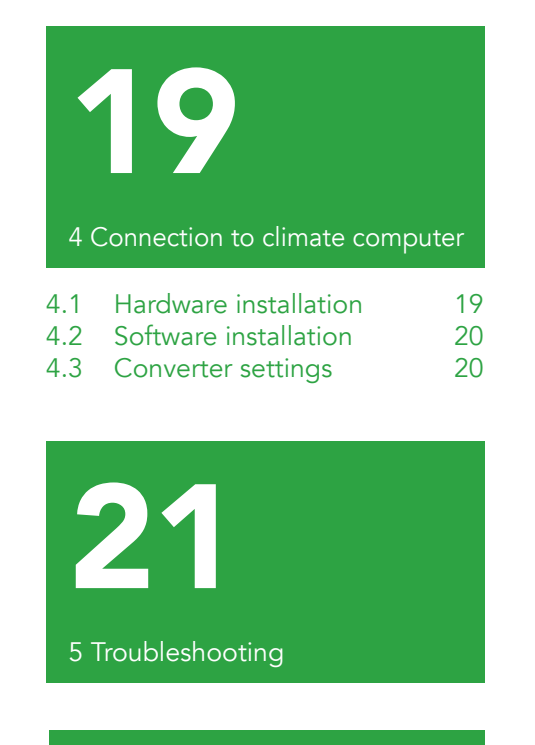

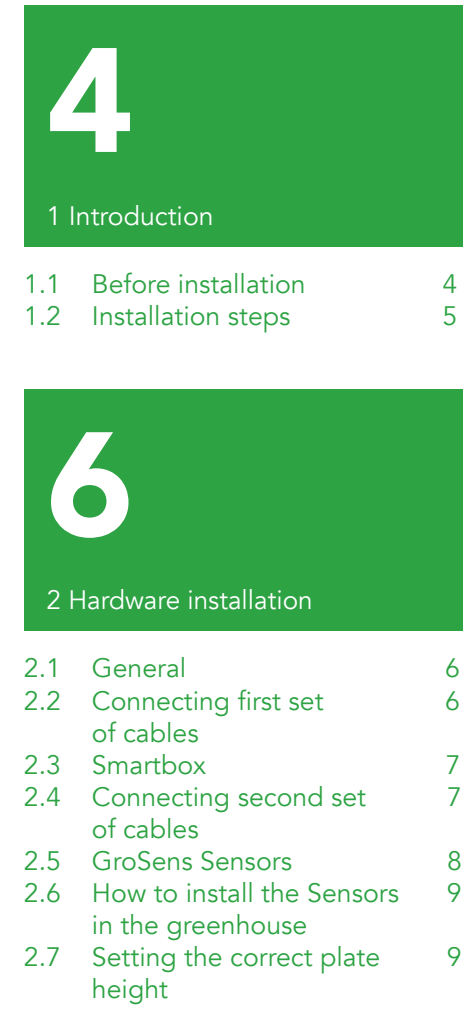

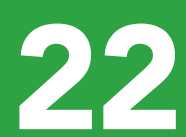

9 Appendices

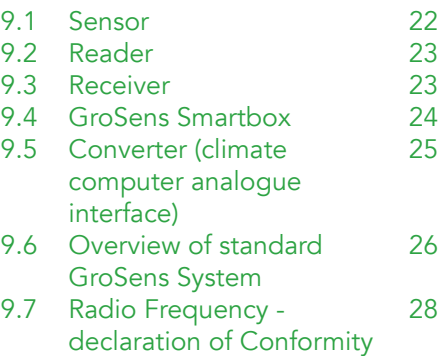

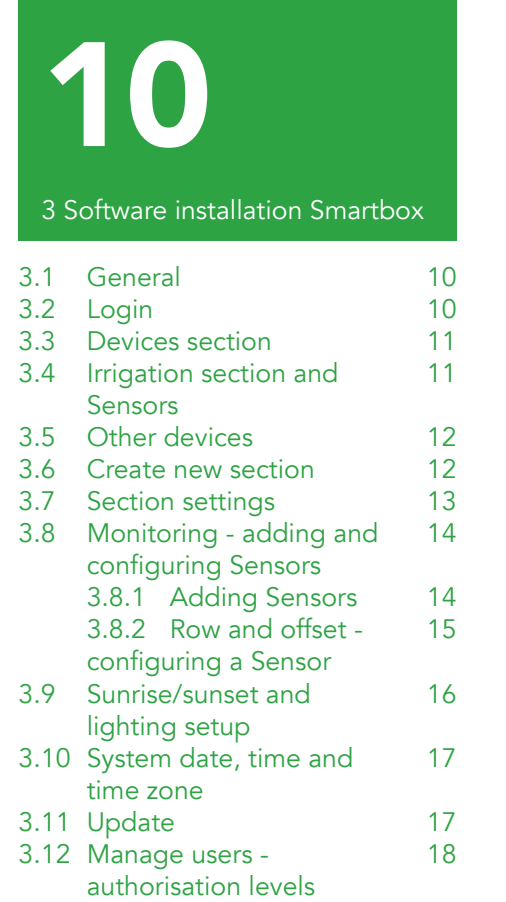

Grodan 4

### 1.1 Before installation

For a fast installation of the GroSens System, make sure the following items are in place:

### IT

- An extra LAN (Local Area Network) that can be used for the GroSens System. This LAN needs to be separate from the climate computer LAN.
- 3 to 6 connections on the LAN, each with its own IP address.

### Installation

• 3 free analogue connections to the climate computer. The GroSens System will communicate 3 separate signals: WC, EC and Temperature. These signals

- Enough UTP Ethernet cable (Cat. 5e) to connect the GroSens Receiver and GroSens Smartbox.
- There should be 3-6 free electricity sockets available for the PoE injector, Smartbox, and Converter

• There must be a LAN (Ethernet) connection in the climate computer cabinet.

(the Converter can also be powered with 12 V from the climate computer cabinet).

are 0-5 Volt signals. In case this is not available or unknown, contact the climate computer supplier.

# 1 Introduction

1.2 Installation steps **Legenda** The following steps need to be completed to install a GroSens System successfully:

This manual will guide you through the installation of the Grodan GroSens System. The GroSens System consists of several separate components:

GroSens Sensors GroSens Receiver GroSens Reader GroSens Smartbox GroSens Converter Ethernet Extender (if required) Power over Ethernet (PoE) injector

All elements of a standard GroSens System are described in appendix 8.6.

## $\rightarrow$  Greenhouse environment ←  $\rightarrow$  Climate computer cabinet ←  $\rightarrow$  Monitoring ←

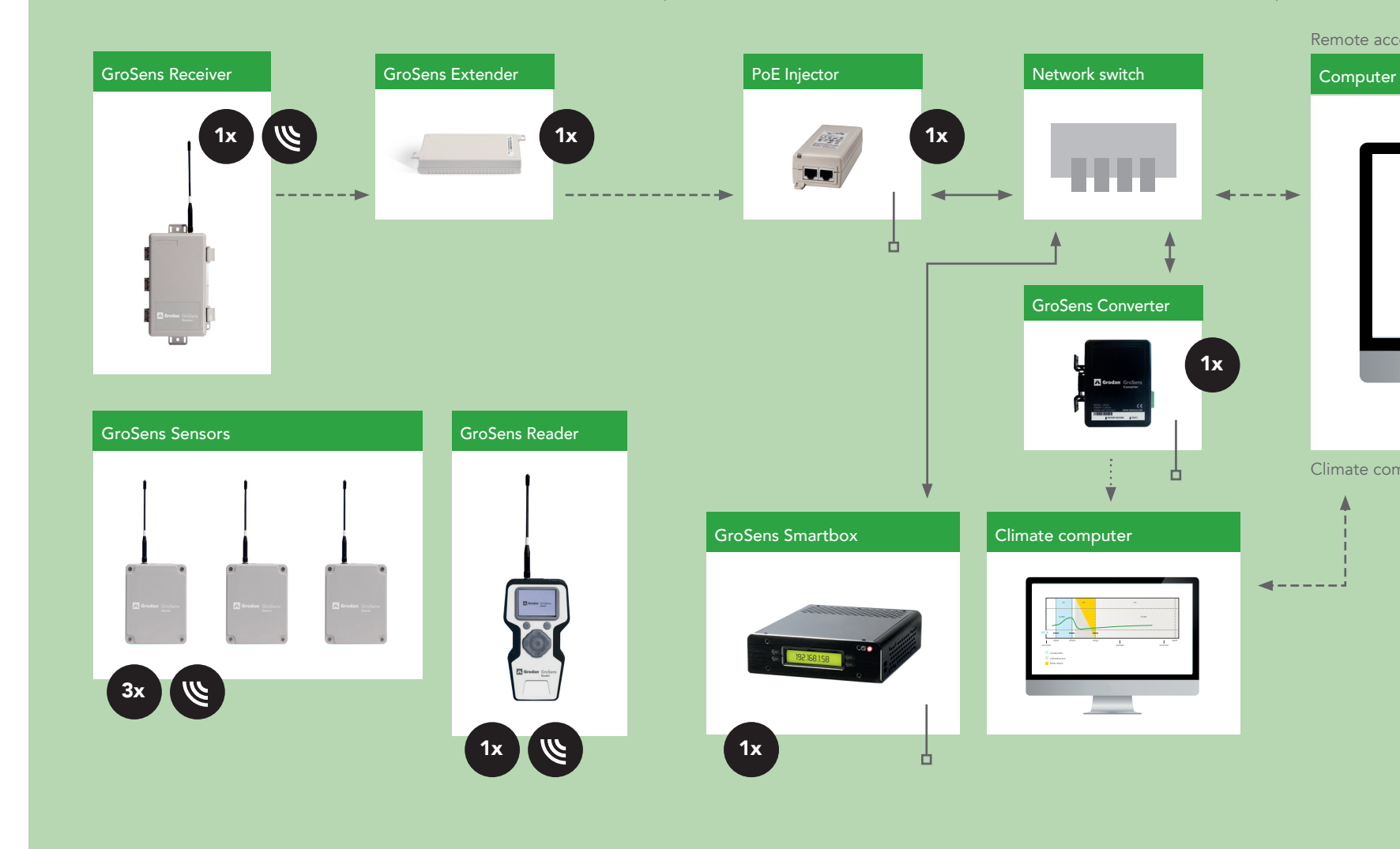

Climate computer software package

Remote access via Internet Browser

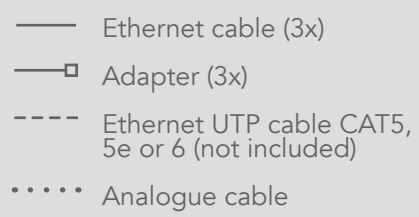

Hardware installation: Described in section 2 Software installation: Described in section 3 Connection to climate computer: Described in section 4

The different components and the connections between them are shown in the figure above. The numbers in parentheses show the number of these components in a standard GroSens System package.

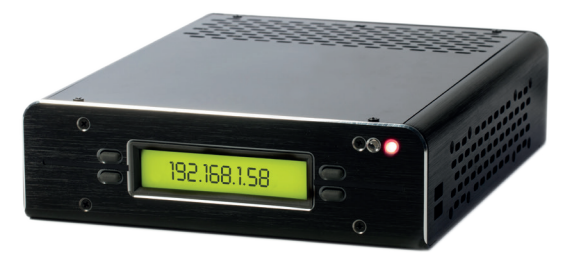

### 2.4 Connecting second set of cables

### 2.1 General

Before starting to install the system, the rough location of the GroSens Sensors should be defined. The maximum distance from the GroSens Sensors to the GroSens Receiver is 50 meters. Due to the growth of the crop, the distance will be larger at the start of the season than at the end. The Sensors that are in the same irrigation section should be used to calculate the average of that section.

1. Connect first set of cables (Section 2.2) a. GroSens Smartbox & Network Switch b. Network Switch & PoE Injector

As shown in the overview, the GroSens Smartbox, GroSens Receiver and GroSens Converter need to be connected to the LAN. Most growers also have a specific climate computer digital network, operating with similar Ethernet cables. Do not connect the GroSens System to this network. The power supplies must be connected to the 110-230  $V \sim$  net with the appropriate plugs.

- there is already internet available in the Greenhouse • more than 2 extenders/amplifiers are needed to
- cover larger distances.

As shown in the overview, all the provided adapters should be outside the greenhouse and connected to

the appropriate device.

The hardware must be installed in the following order:

The GroSens Smartbox should be connected to the Network Switch. From the Network Switch, a second cable is required to the PoE injector. The Ethernet cables provided can be used for both connections. Provide power to the PoE injector if required.

2. Connect power to GroSens Smartbox (Section 2.3)

3. Connect second set of cables (Section 2.4)

a. GroSens Receiver & PoE Injector (including GroSens Ethernet Extender if required)

4. Activate Sensors (Section 2.5)

*Please note: Ensure that conditions are dry when installing the various parts at the locations. Preferably do not install in direct sunlight or in a very hot place.*

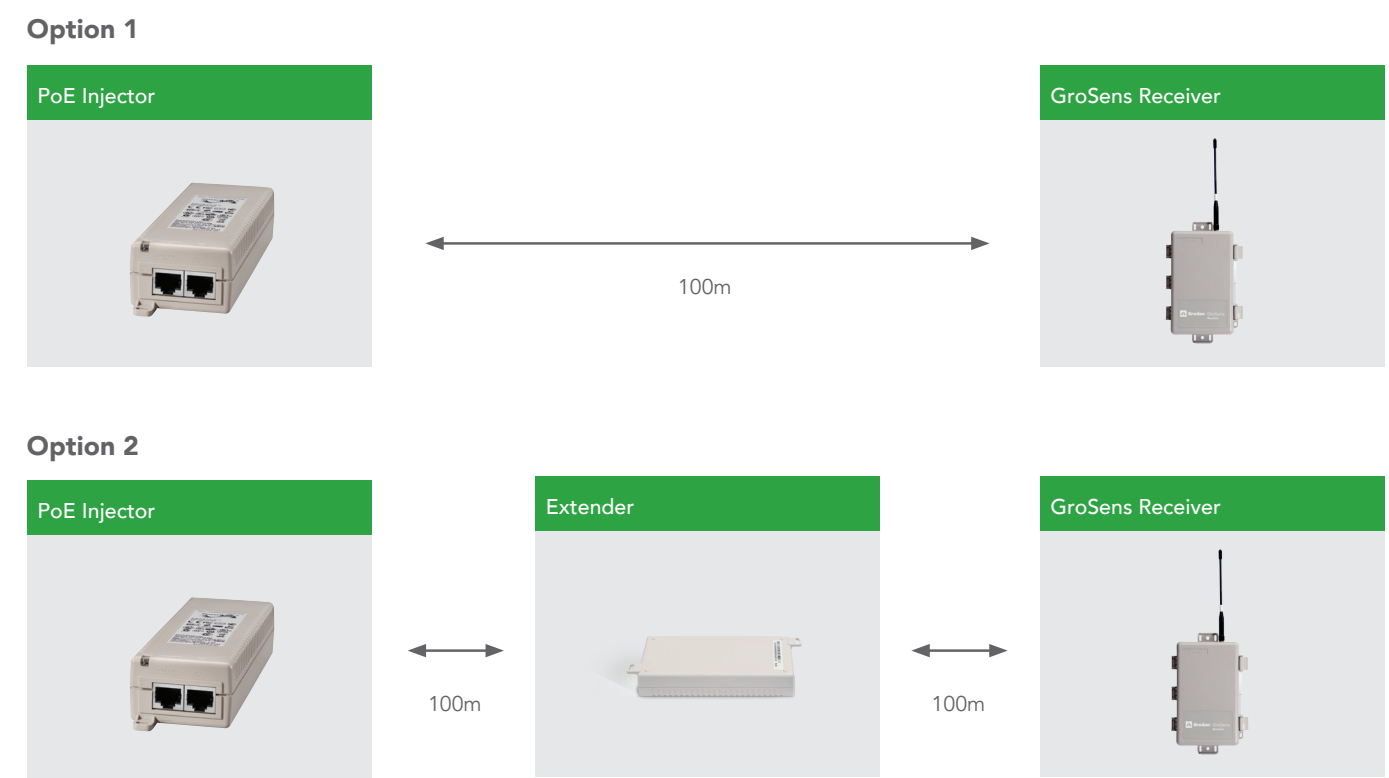

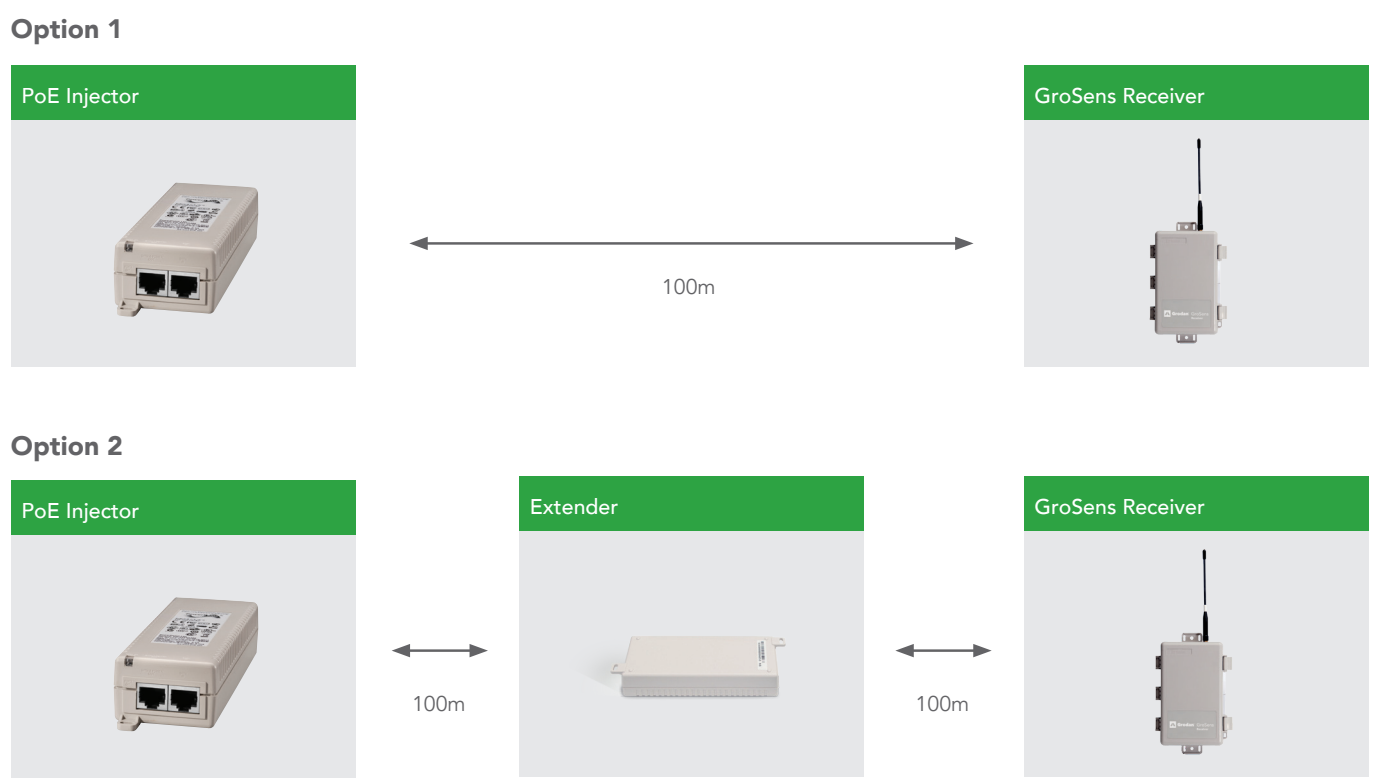

As alternative to the extender, also a switchbox can be used every 100 meter. This is specially recommended if: *Please note: For a swichbox a power socket is needed. In case of a switchbox, the PoE connection of the Receiver should be placed after the switchbox. At that connection point 2 power sockets are needed.*

*A Switchbox is not included in the package but can be optained at a local IT/computer store.*

### 2.2 Connecting first set of cables

### 2.3 Smartbox

After connecting all cables and powering on the GroSens Smartbox, the Smartbox LCD should immediately display "Loading…". After about 50 seconds, the LCD should switch to a screen that displays the GroSens Smartbox IP address assigned by the router, the Smartbox identity (initially set to its serial number) and the current (Los Angeles) time. Make a note of the IP address – it will be important for the next steps.

*Please note: It is not necessary to plug in a keyboard and monitor to the Smartbox for installation. The option is available but only for repair purposes. In that case, the GroSens Smartbox works best with a VGA monitor.*

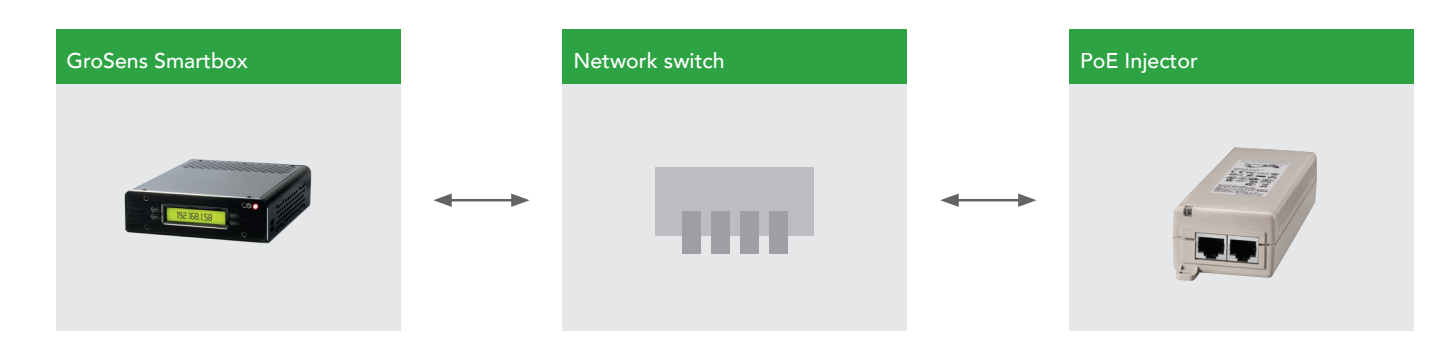

GroSens Smartbox

## 2 Hardware installation

### 2.5 GroSens Sensors

The GroSens Sensors need to be positioned within a 50 metre radius of the GroSens Receiver. The following steps should be taken:

- 1. Determine roughly the spot where the GroSens Sensors need to be placed.
- 2. Perform a set of measurements with the GroSens Reader close to the chosen spot. See the GroSens Reader manual for more instructions.
- 3. Determine a representative location and place a GroSens Sensor.

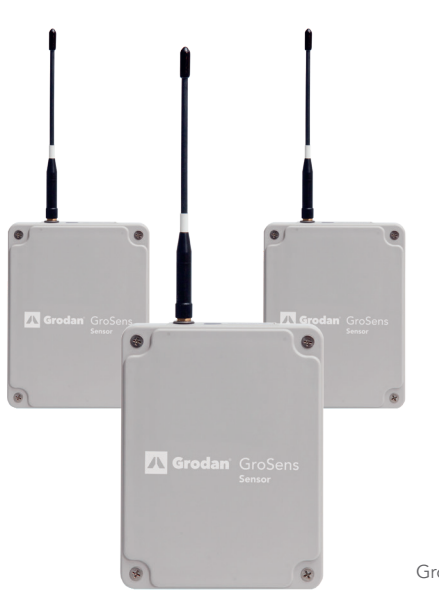

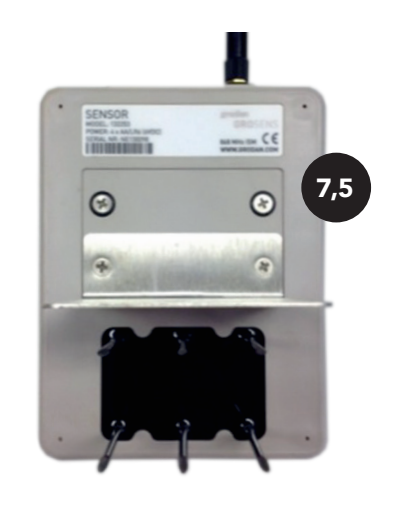

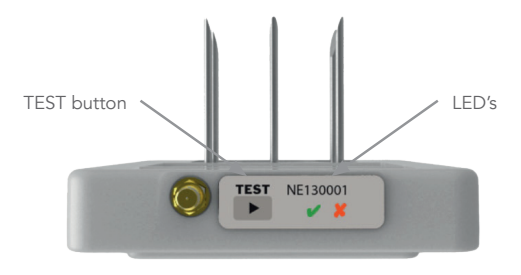

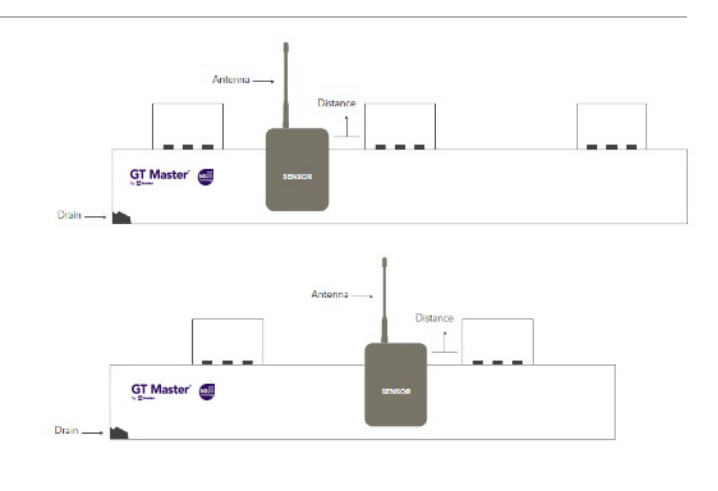

First, the long cable into the greenhouse should be connected to the Receiver. The correct RJ45 outlet must be used when connecting the PoE injector to the GroSens Receiver. The outlet is located inside the GroSens Receiver housing (see below).

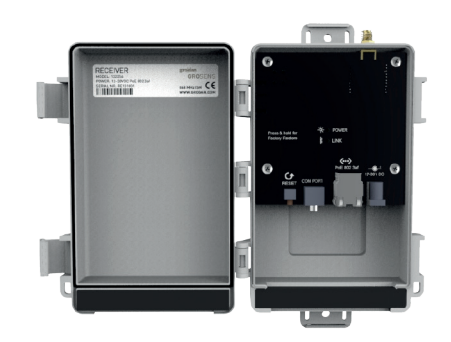

The cable between the PoE injector outside the greenhouse and the Receiver inside the greenhouse cannot be longer than 100 metres (see option 1). Standard Ethernet cables: Cat5e is sufficient.

If the distance between the PoE injector and the Receiver is greater than 100 meters, an Extender or Switchbox must be installed after every 100 metres of cable (see option 2). There is one Extender provided in the set. The maximum distance from the PoE Injector to the Receiver is 200 metres. Extra Extenders to extend the maximum distance can be ordered from Grodan Customer Service if required.

When the GroSens Receiver is connected to the PoE Injector, two LEDs should light up: the Power LED and Link LED. The Power LED will light up immediately. The link LED will turn on as soon as the GroSens Receiver has auto-discovered the GroSens Smartbox; this can take several minutes. Wait until the Link LED is lit before continuing the installation process. After the connection is made, the housing can be closed.

> • The guiding plate should be positioned in the lowest position. This is the position the Sensors are normally delivered to customers. See picture:

It is best to locate the GroSens Receiver above the highest point of the crop (at the end of the season). Position the Sensors in the centre of the area and, for better wireless reception, as far as possible from steel poles or other heavy greenhouse structures. Fasten the Receiver with a tie-wrap or another sort of easily removable mounting device in case the Receiver needs to be relocated if the GroSens Sensors get out of range.

*Please note: You must install the GroSens Smartbox*  first, as indicated in the installation sequence. The *GroSens Receiver will only connect to a GroSens*  Smartbox that is already running. The Receiver requires *24V of power. This can also be realised by using a standard 24V adaptor. The adapter should output DC voltage between 12-30 volts, capable of supplying 500 milliamps of current.*

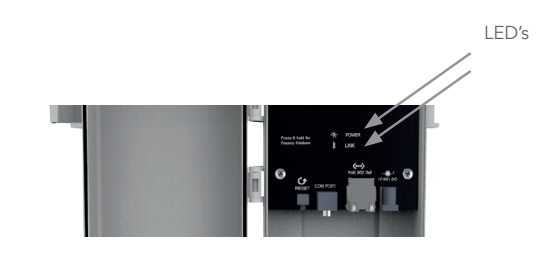

GroSens Receiver

- 4. Activate the GroSens Sensor by pushing the TEST button. After activation, both LEDs will light up and, after a few minutes, only the green LED will glow:
	- The green LED indicates round-trip communication with the GroSens Smartbox. - The red LED indicates a problem
- communicating with the GroSens Smartbox. 5. You will not need to change GroSens Sensor
- settings for installation. The settings can be changed with the GroSens Reader if needed:
- Select your network (i.e. System Identity)
- Go to the Device screen
- Press the TEST button on the Sensor
- Select the Sensor in the list.

### 2.6 How to install the Sensors in the greenhouse

Place a Sensor 8 – 10 cm left from the 2nd block from the drain hole. The antenna should be placed furthest away from the 2nd block. This can be found in drawings on the right..

In case the cropping system is different and the former mentioned rule cannot be applied, please contact Grodan Customer Service.

### 2.7 Setting the correct plate height

For all slabs with a height of 7,5 cm:

- For all slabs with a height of 10 cm:
- The guiding plate should be positioned in the upper position. See picture:

GroSens Sensors

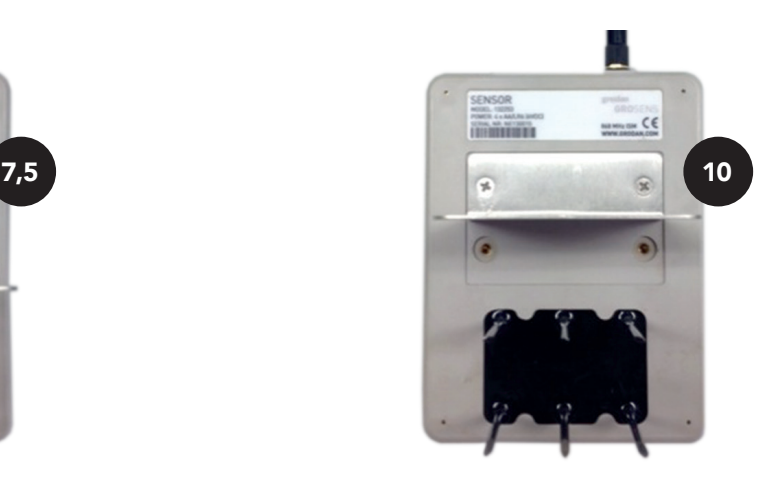

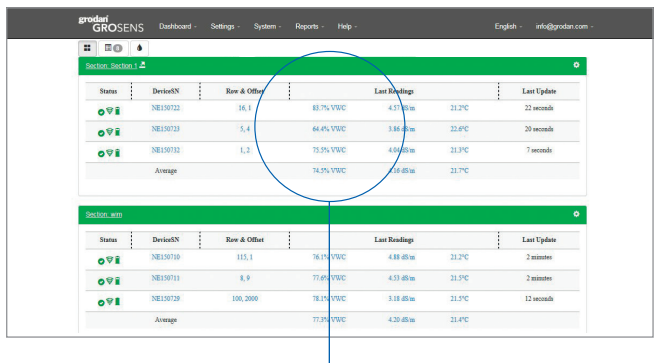

exteriangleright of that section (see Chapter 3 User Manual).

ction settings (see Chapter 4 User Manual).

The Status section provides in

oSens Sensor has been received by the GroSens Smartbox.

has not delivered data in the last 10 minutes.

orking or not connected.

ttery status:

advisable to replace the batteries immediately as no data is being received

visable to move it closer to the Receiver or you might lose the connection e Sensor closer to the Receiver. Data might not be received because the

.<br>Sens Sensor

he section, where you can enter a row and offset for this Sensor.

Iwad from the GroSens Sensor. detailed chart for that Sensor.

m the GroSens Sensor has been used to calculate the average WC, EC and T

Ilues from the GroSens Sensor were last checked and updated.

### 3.3 Devices section (shortcut button  $\boxed{ }$   $\boxed{ }$

### 3.1 General

All hardware is preinstalled with the standard software necessary. This section highlights the steps necessary to apply custom settings.

### 3.2 Login

Log in with a computer plugged into the router or connected to the network switch with an ethernet cable. Go to the IP address listed on the Smartbox LCD screen (e.g. http://192.168.1.58/).

It takes about 20 seconds to load the login screen.

On the start page, your preferred language can be set using the drop down menu in the top right-hand corner.

Access to the GroSens Smartbox is protected with a username and password. Usernames and passwords are created at installation.

Clicking the "log in" button will redirect you to the "dashboard page" or "starting page".

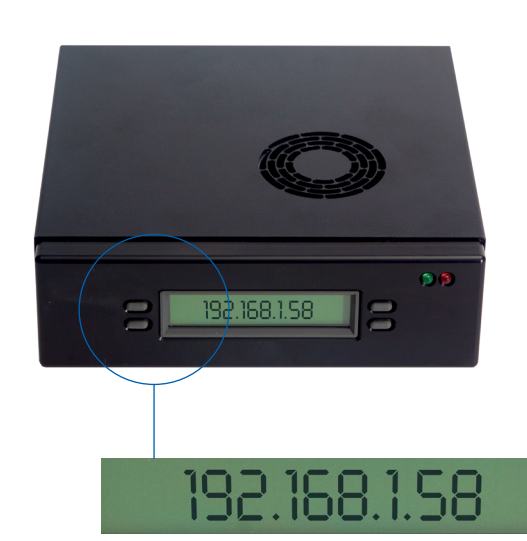

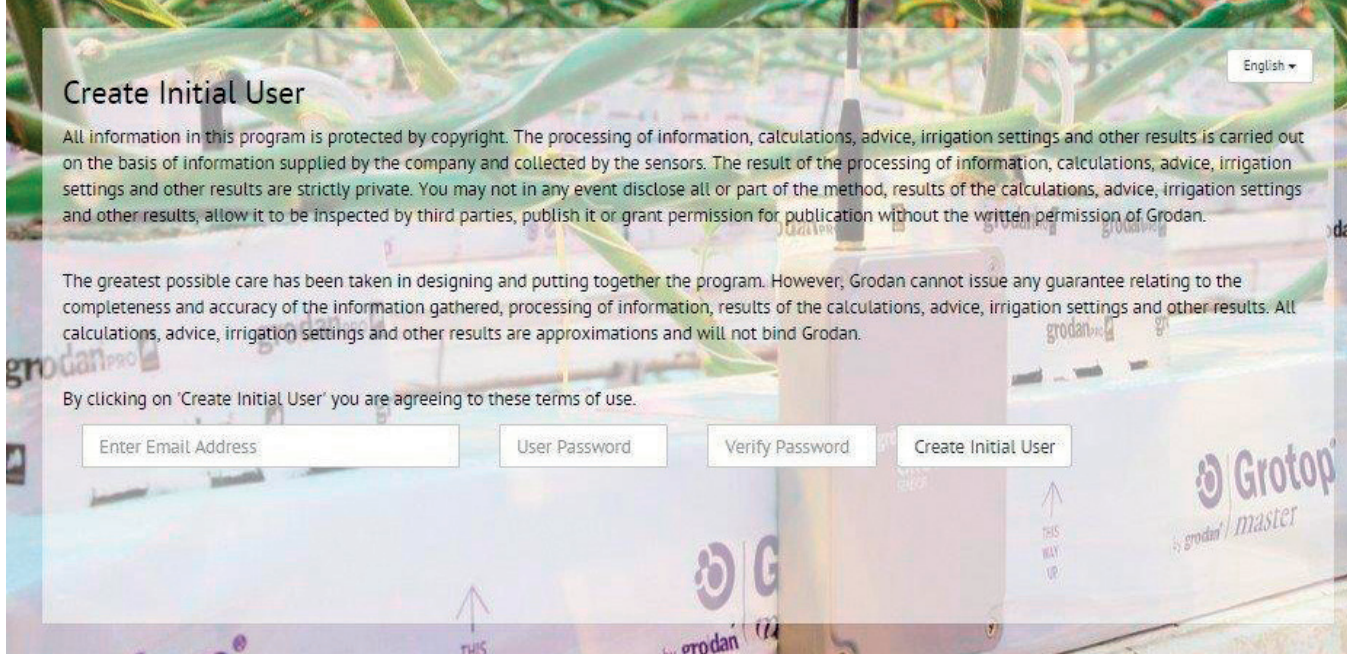

If you use a valid email address to create a user, dont forget to set the notification level at none! this can be done in the manage users function (see 5.2.2)

## The devices overview shows how your Grosens System is configured in the greenhouse in a non-graphical format. It also tells you how the complete systems are operating.

The information from the Sensors is displayed in table format, grouped by irrigation section. The information from the Reader, Converters and Receivers is grouped in a separate section. If all bullets are green or yellow, everything is working fine. If a red bullet is shown, the device does not work and action is needed.

### 3.4 Irrigation section and Sensors

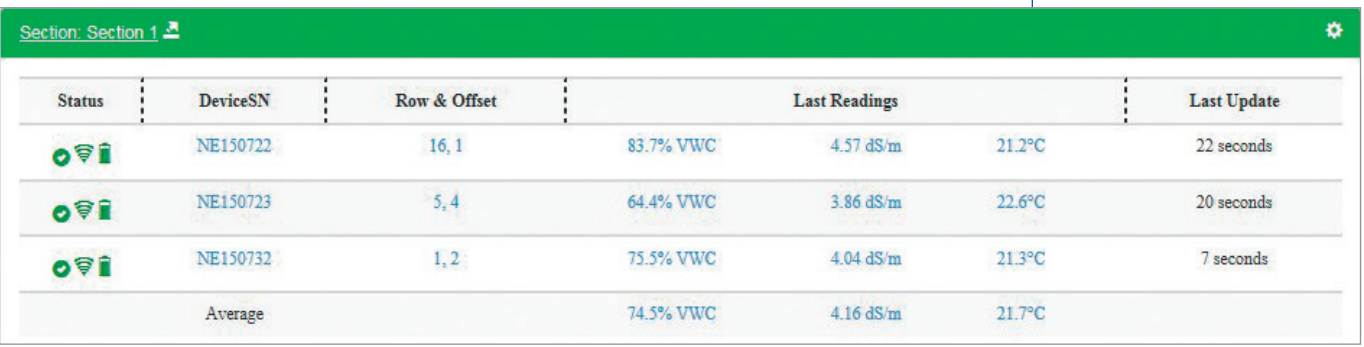

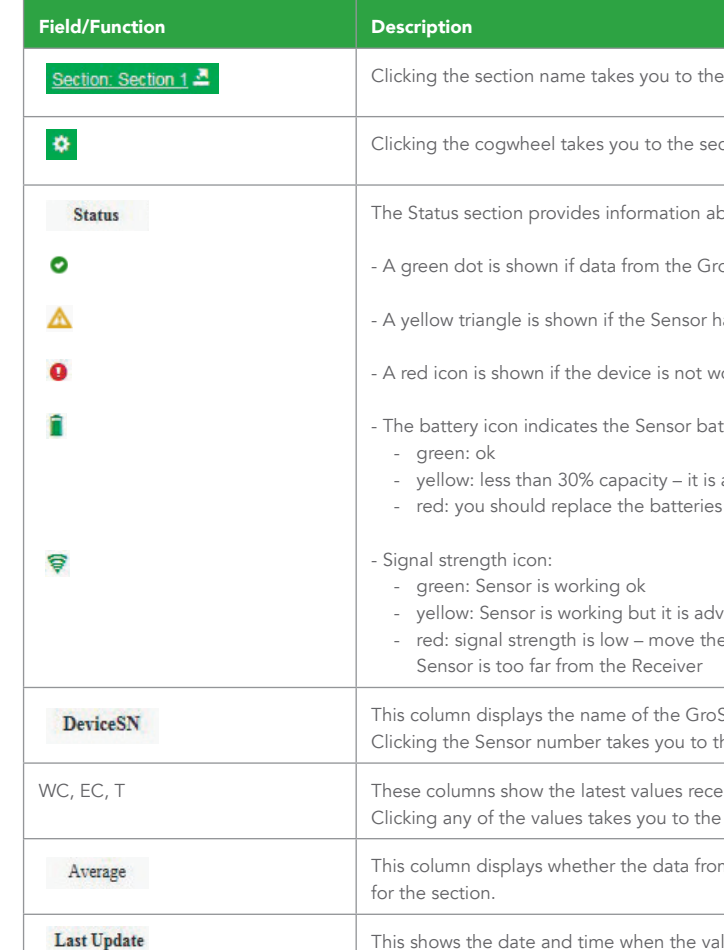

# 3 Software installation Smartbox

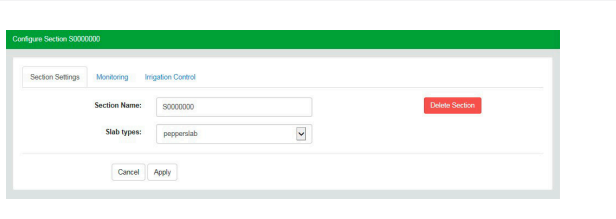

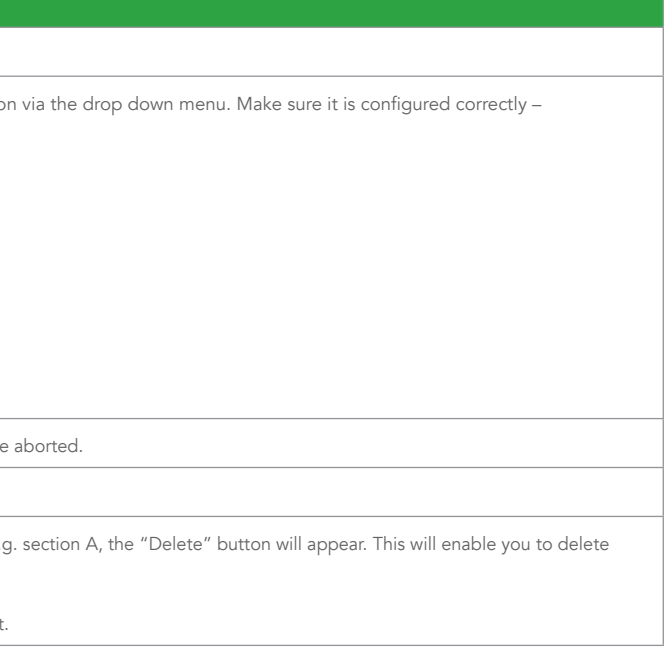

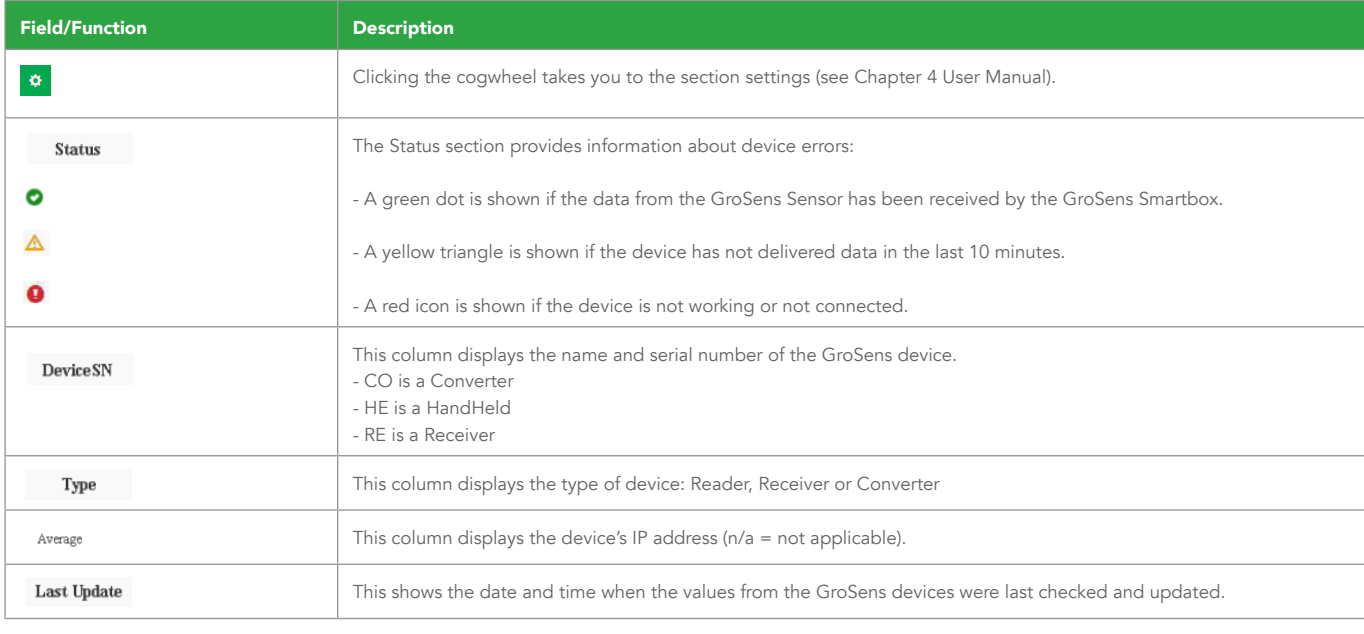

### 3.5 Other devices

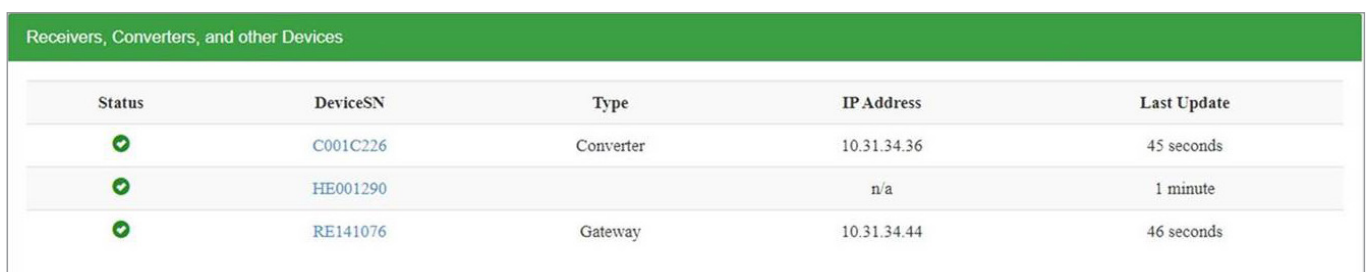

### 3.6 Create new section

This function allows you to create and configure an irrigation section in which Sensors can be placed. When you select this function, the following picture will appear and display the section settings. There are three subscreens to complete:

### 3.7 Section settings

Here you can give the section a name and choose the proper slab type or media type. Make sure the slab type is correctly configured – this is described in section 3.8.

### Important!

Click "Apply" to save the settings.

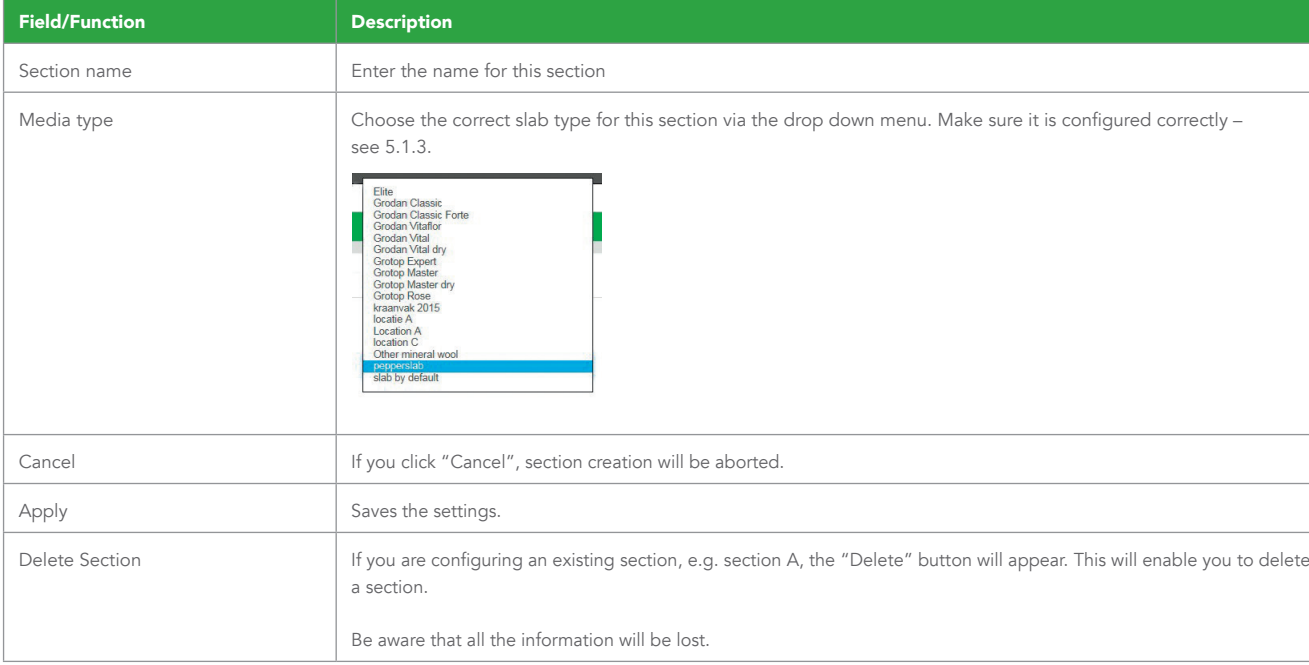

- Section Settings
- Monitoring
	- Add Sensor
	- Select Sensor
	- Row and Offset configure a Sensor
- Irrigation Control connect a Converter

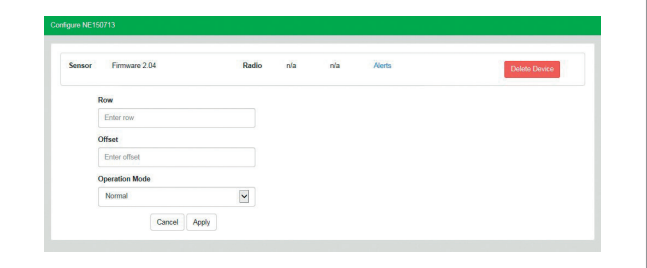

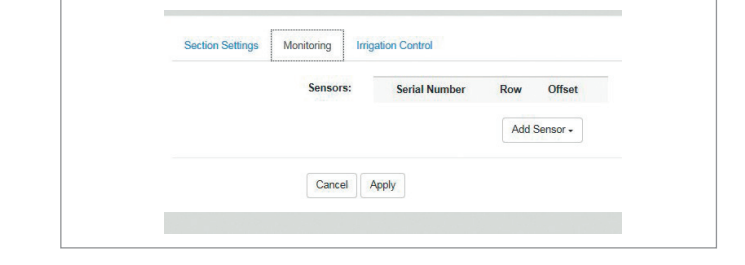

### 3.8.1 Adding Sensors

When you click "Monitoring", the window shown right will appear.

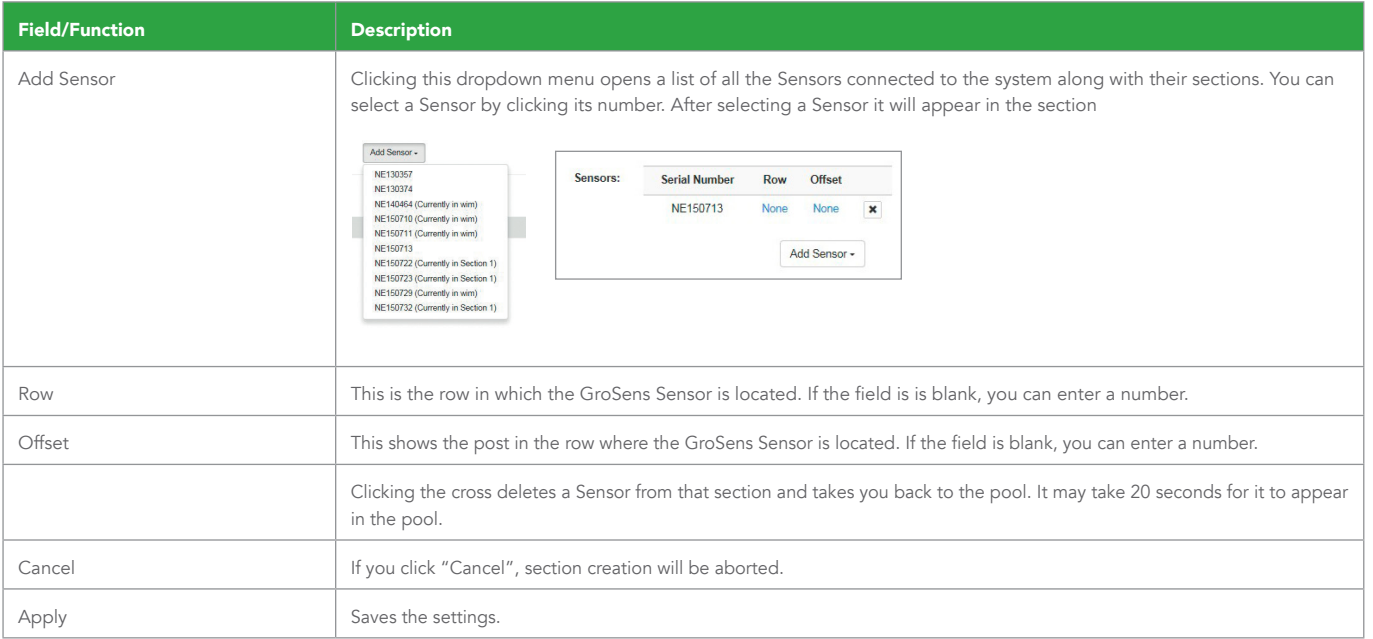

### 3.8.2 Row and offset – configuring a Sensor

 $\pmb{\times}$ 

When you click the row or offset number in the screen, you will see the following window which allows you to configure a Sensor:

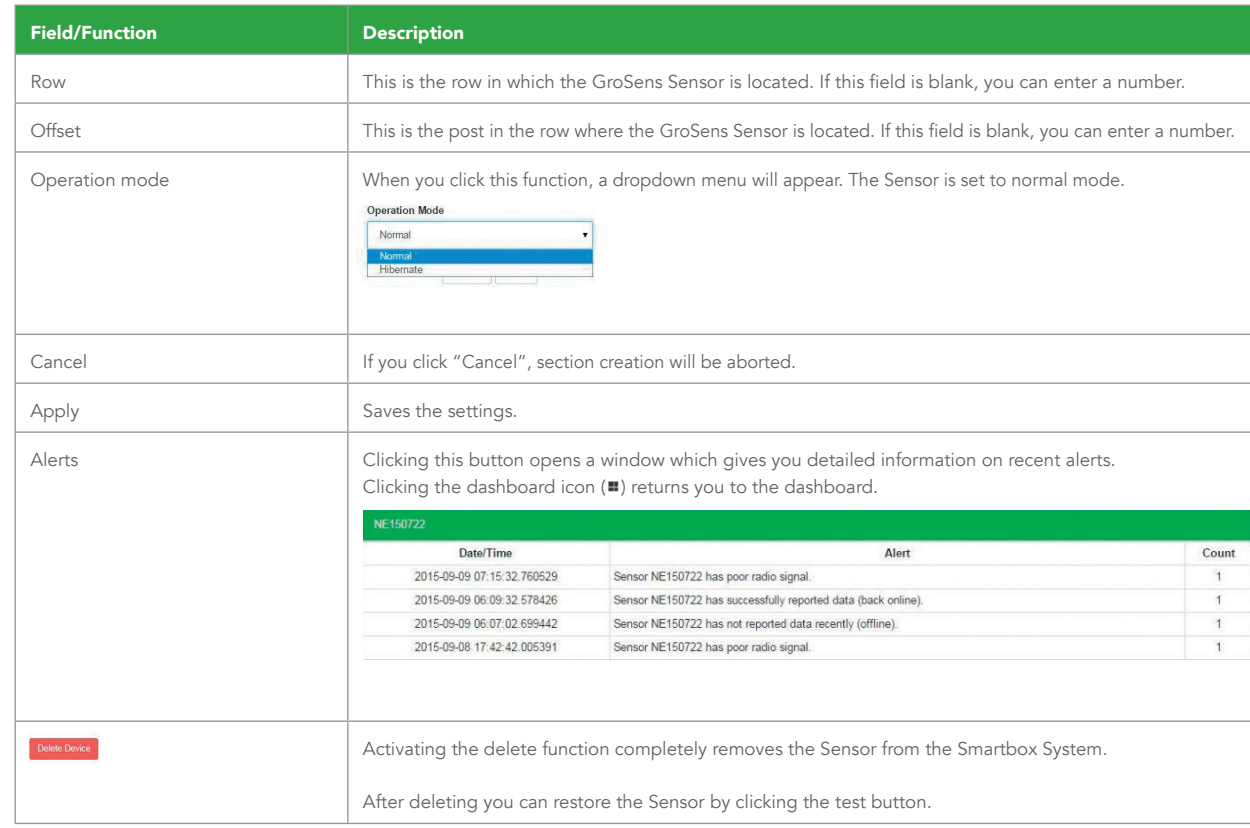

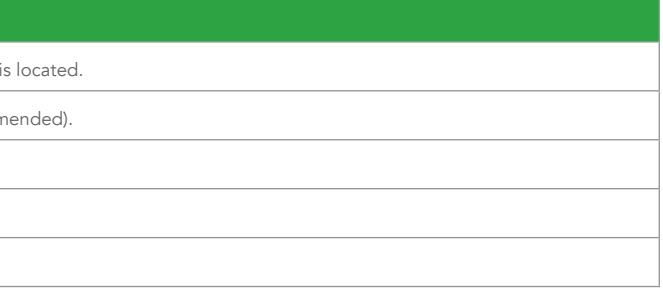

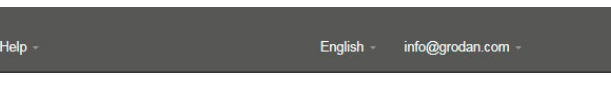

### 3.9 Sunrise/sunset and lighting setup

In this menu you can select whether you use artificial or natural lighting:

• For natural light, you will need to enter the longitude and latitude to display sunrise and sunset in the graphs (yellow blocks and time). Data is gathered every 3 minutes during daylight hours and every

30 minutes during the night.

• When artificial light is chosen, lighting time intervals can be set. During the set lighting time period, data will be gathered every 3 minutes.

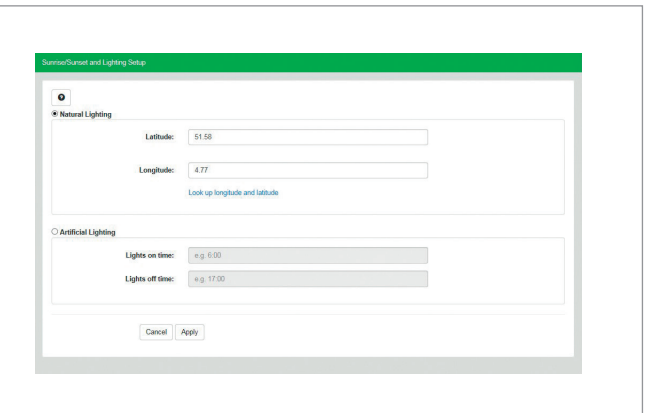

When you click this function, the system will check whether there are any software updates available.

> **grodanî**<br>GROSENS <sup>Dashboard Settings System</sup> **H** EO O This page will allow you to update the Grosens server.<br>(plantpoint package)

Checking for updates via the Internet.

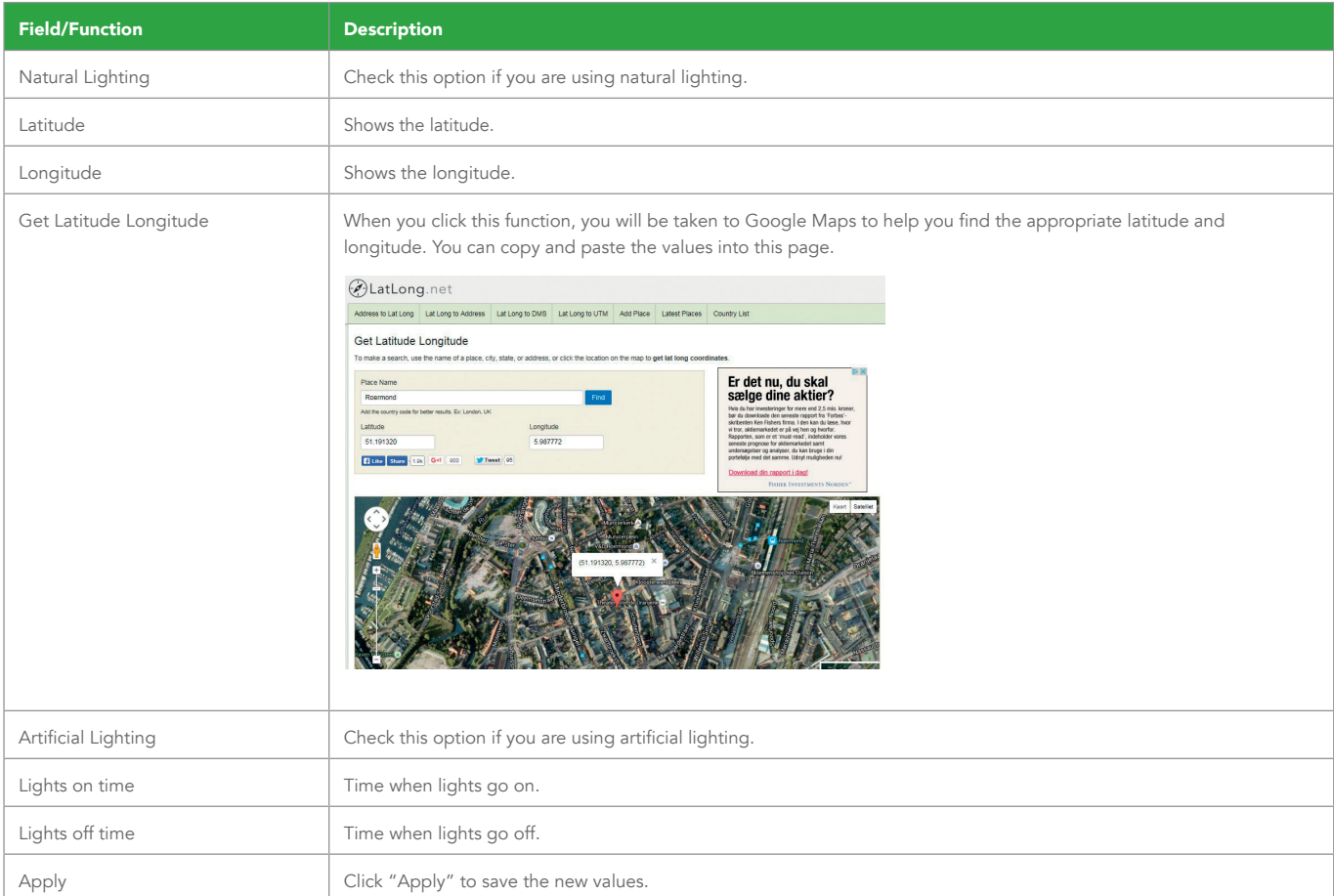

### 3.10 System date, time and time zone

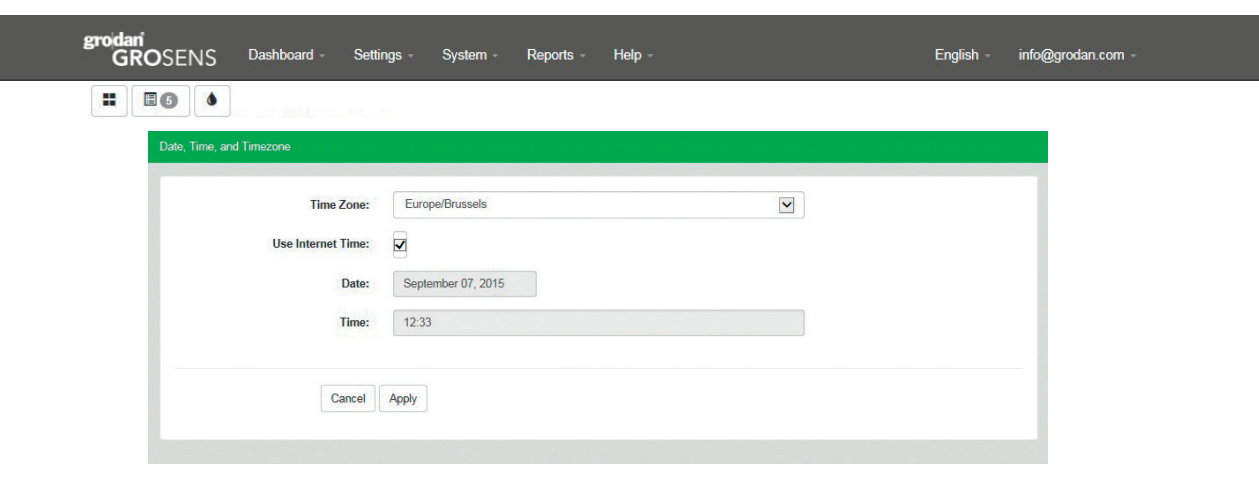

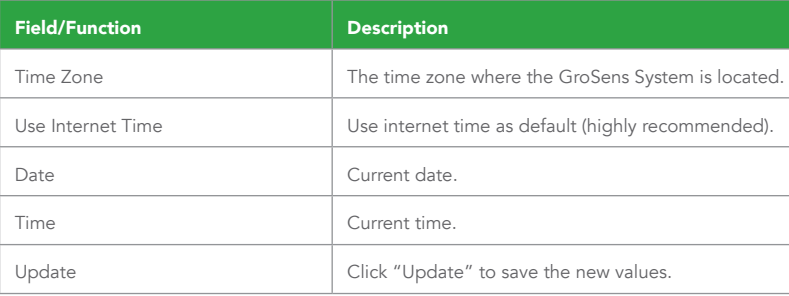

### 3.11 Update

### 3.12 Manage users – authorisation levels

In this section you can add extra usernames and passwords so other employees can have access to the Smartbox System. You can also set the user level.

Note: the notification level should be set to "None".

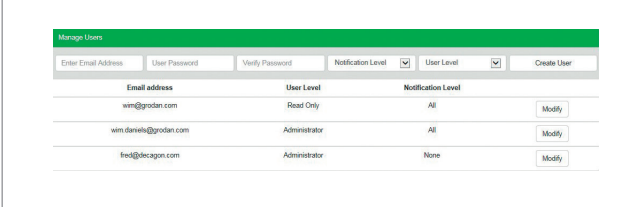

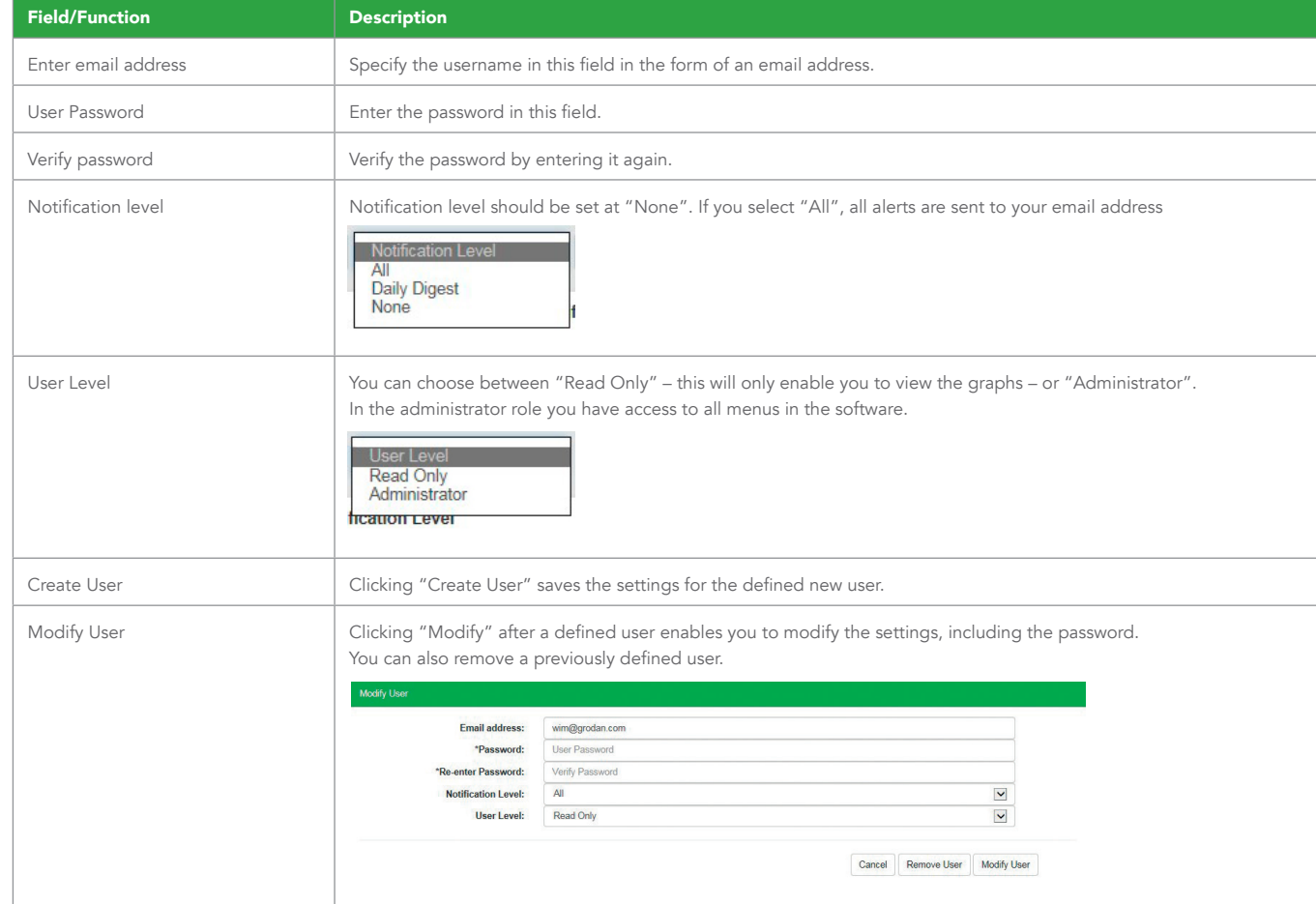

### 4.1 Hardware Installation

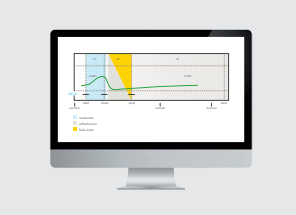

- 1. The GroSens Converter has the following outputs: Check whether the climate computer has 3 free analogue connection points. If they are available, proceed with further installation. If not, contact the climate computer installer.
- 2. The GroSens Converter needs to be connected to the Network Switch and climate computer. A cable is supplied for the connection between the Converter and the Network Switch.
- 3. For the connection between the GroSens Converter and the climate computer, a simple wire cable can be used.

- 4. The Converter can be powered on after connection and checking the other parts of the GroSens set. Optionally, the Converter can also be fed with 12V from the climate computer cabinet in which it is installed.
- 5. The Converter has a flexible mounting bracket. It will simply snap onto a standard-sized DIN rail found in many climate computer enclosures. Alternatively, the bracket can be mounted with screws directly to a wall with the Converter then clipped onto the mounting bracket.
- 6. The labelled ports on the Converter: 'WC', 'EC' and 'Temp' should be connected to the climate computer.

## 4 Connection to climate computer

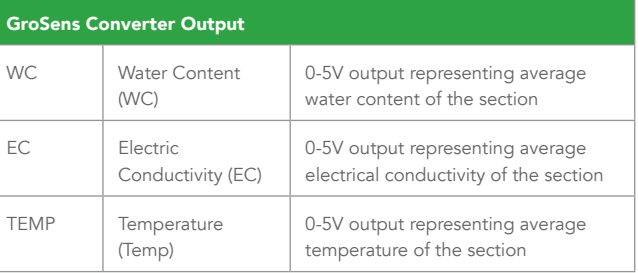

 $\frac{1}{2}$ 

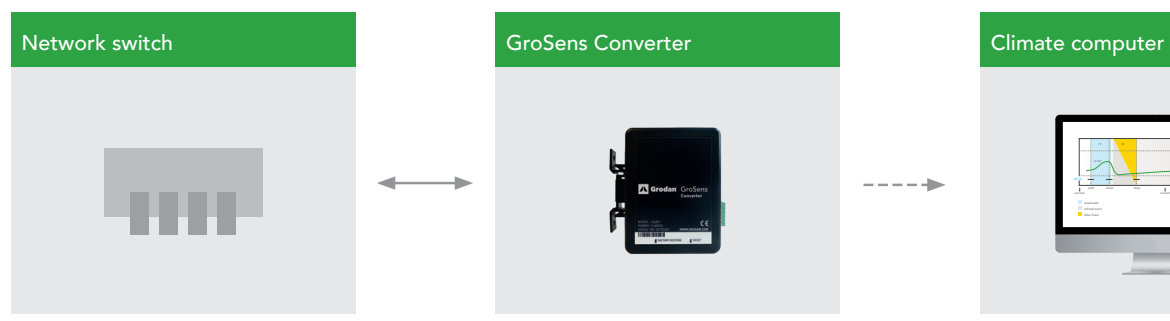

After following the procedure for the hardware installation of the Converter and when the Link LED is constantly lit, the following steps need to be completed:

- 1. Click on the cog wheel of the section, the connvertor should be assigned to
- 2. Click "irrigation settings"
- 3. Irrigation control connecting a Converter Clicking the "Irrigation Control" tab takes you to the following window, in which you can configure a Converter:

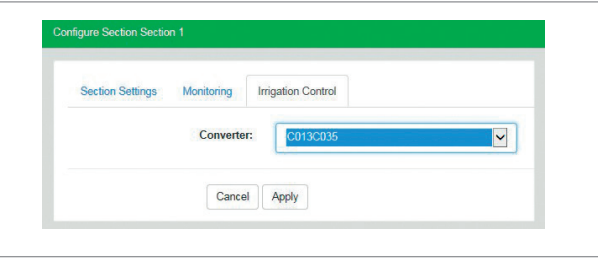

Now the GroSens Converter can receive commands from the GroSens Smartbox and send the analogue information to the Climate Computer.

- 4. As a last step, it is important to check the values in the Climate Computer. The values should be identical to the GroSens Smartbox. If the values are different, the voltage needs to be checked.
- 5. If different settings in voltage are needed due to different voltage settings of the climate computer, go to "Converter settings" in the menu settings

### 4.3 Converter settings

The Converter settings are configured as described below. They can be edited if necessary by entering the required values. Click "Apply" to save your settings.

If you have edited values and you want to reset the original figures, click "Load original settings".

For more information on how to use the system and software functionalities, please read the GroSens user manual.

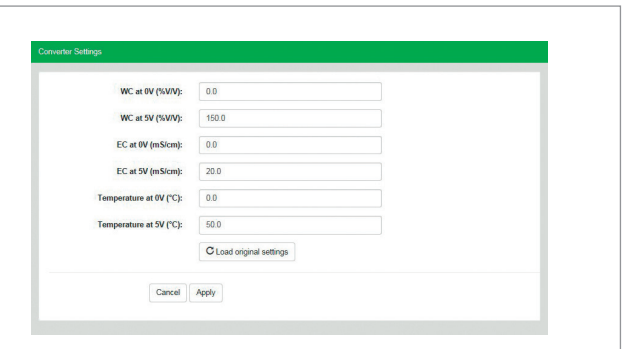

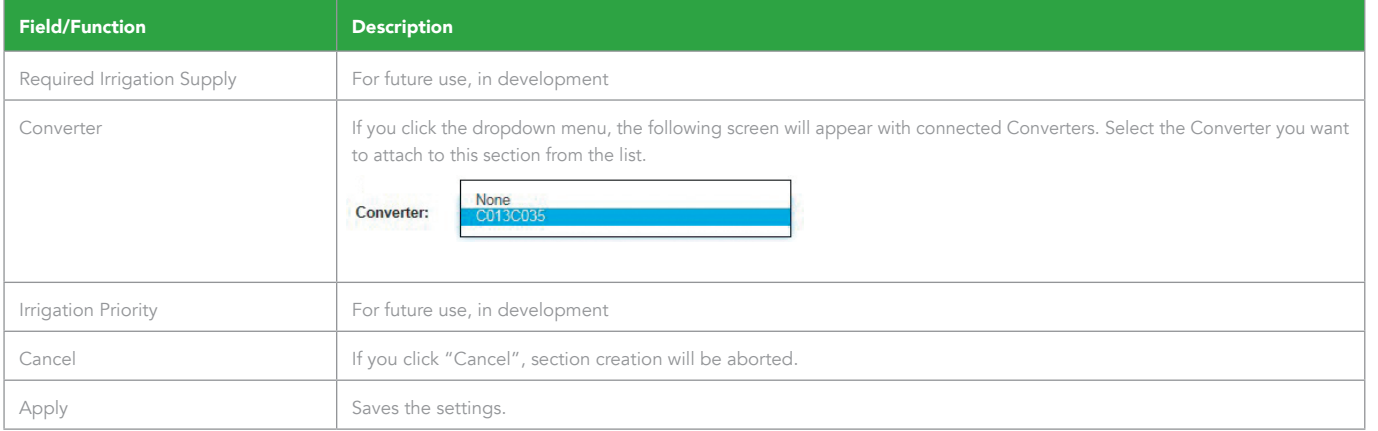

The GroSens System requires no special maintenance, with the exception of software updates via the Internet. Updates can be installed automatically by clicking on the "Grower settings - check for update" option in the installation menu (see Section 3.5).

Calibration of the GroSens Sensors is not required. Each Sensor has 4 AA batteries. The storage level of the batteries is shown in the installation status screen of all Sensors.

A warning is displayed before the battery level goes under the lower limit. You will normally have to change the batteries once a year before the start of a new crop.

If no graph is visible on the web user interface or climate computer, try the following:

- Check the status LEDs of all GroSens devices. Review the installation procedure of hardware and software if a red LED is lit.
- Check the GroSens System parts. This can be done in the "Grower settings - overview" screen in the web user interface (see Sections 3.3., 3.4 and 3.5). All status icons need to be green and data should be refreshed every 3 minutes.
- Check whether the GroSens devices are visible in the network with an IP-scan program. If no devices can be found, restart the GroSens Smartbox (see Section 8.4).

In the event that the Link LED is not lit on the Converter, try the following:

• On the GroSens Converter is a Reset button. Press and hold this button for 5 seconds. If this doesn't fix the issue, press and hold the Restore button on the Converter for 5 seconds. This will restore the Converter to factory settings.

If these actions or checks do not fix the issue, please don't hesitate to contact Grodan.

# 5 Troubleshooting

## 6 Maintenance

The GroSens System measures Water Content (WC), Electric Conductivity (EC) and Temperature (Temp). The table on the right provides accuracy information of the GroSens Sensor.

The accuracy decreases slowly towards the borders of the respective ranges and is not guaranteed outside them.

# 7 Range and accuracy

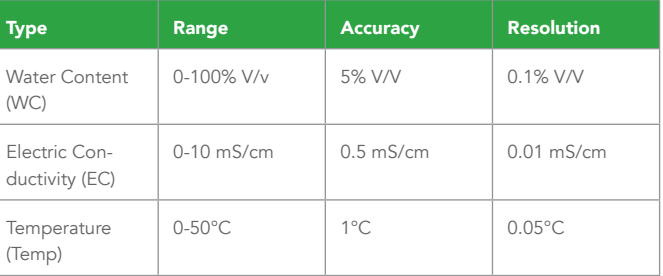

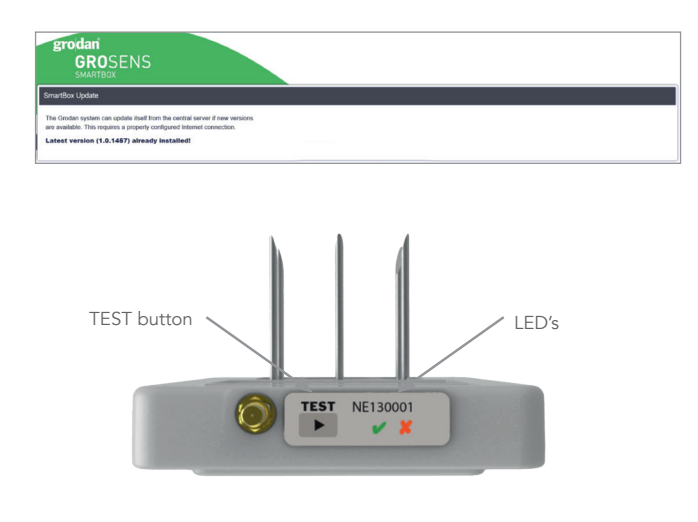

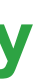

# 9 Appendices

## 8 Warranty

### 9.1 Sensor

The GroSens Sensors have two functions:

- 1. They perform measurements in the slab at a regular time interval. To determine the right measurement location of the Sensor, see Section 3.4.
- 2. They send the measured data wirelessly to the GroSens Receiver. The Sensor automatically searches for

a connection to a Receiver. No settings are needed here. The wireless frequency depends on where you are in the world.

The Sensor is equipped with:

- A green LED that blinks briefly every minute when in full operation and all conditions are satisfactory.
- A red LED that is lit when there is no communication.
- TEST button: In the case of a poor or lost connection, push the TEST button once. The Sensor will start searching for a Receiver again until a connection is established.
- The GroSens Sensor is rated at IP65 and is built with protected boards (EMC).
- The Power LED indicates if the Receiver is powered.
- The Link LED indicates whether the Receiver is connected to the GroSens Smartbox.

For Warranty information, please contact our Customer Service Departments.

### For US and Canada:

Roxul Inc. - Grodan 8024 Esquesing Line Milton ON L9T 6W3 Canada Phone : (1) 905 636 0611

In the stone wool slab

GroSens Sensor

 $\sim$ 

**A** Groda

### 9.2 Reader

- The GroSens Reader has the following functions:
- 1. It adjusts Sensor and Section settings.
- 2. It displays WC, EC and T measurements from a GroSens Sensor.
- 3. It tests the wireless connectivity of a Receiver or a Sensor.

## GroSens Reader

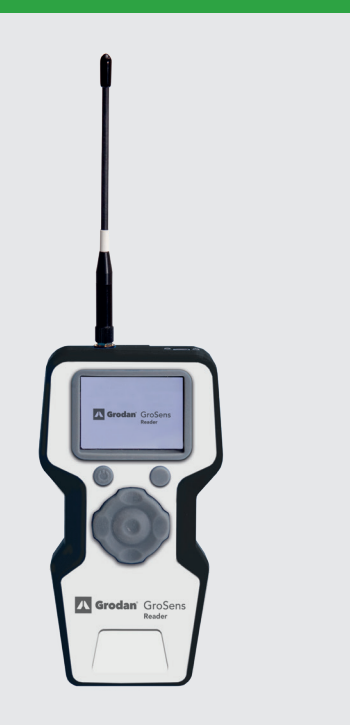

### Handheld device

For other countries contact the head office:

Rockwool BV - Grodan

Industrieweg 15 5045 JG Roermond the Netherlands

Phone : (31) 475 353 020 email: info@Grodan.com

www.grodan.com

### 9.3 Receiver

The GroSens Receiver has one function:

1. It controls wireless dataflow between the GroSens Sensors and the GroSens Smartbox.

The GroSens Receiver is equipped with two LEDs:

### GroSens Receiver

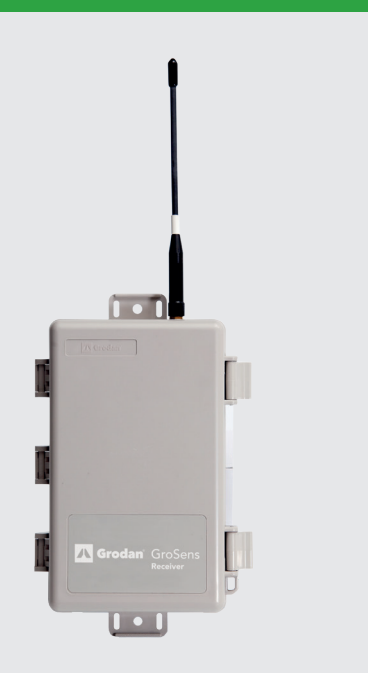

Centrally positioned in the greenhouse

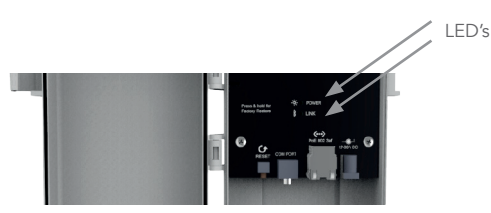

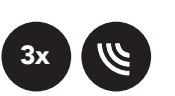

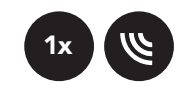

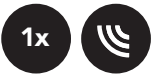

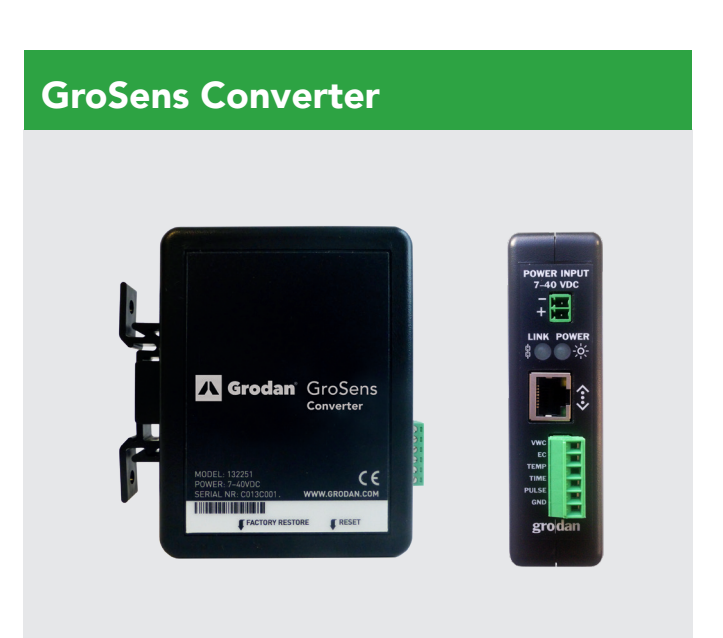

### 9.4 Smartbox

The GroSens Smartbox is a small computer that has the following tasks:

- 1. It connects to the GroSens Receiver over Ethernet to gather the measured data.
- 2. It stores the data and maintains a log of all GroSens devices connected to the LAN.
- 3. It translates the raw measurements into figures.
- 4. It creates averages of GroSens Sensor data over the chosen sections of the greenhouse according to the grower's wishes.
- 5. It transmits an alarm if the system devices do not function properly.
- 6. It stores custom settings to perform necessary calculations.
- 7. It connects over the Internet to download updates.

The GroSens Smartbox is equipped with:

### 9.5 Converter GroSens Smartbox **GroSens Converter** (climate computer analogue interface) **GroSens Converter**

1. It translates the data from multiple GroSens Sensors to the climate computer's analogue input module. The Converter can be connected to any type of climate computer that can receive 0-5V input. Otherwise, please consult your climate computer supplier for advice.

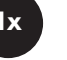

- LCD Screen The Smartbox menu can be accessed by pressing the button in the lower left-hand corner of the Smartbox front panel:
- Shut down This menu option can be used to manually shut down the Smartbox device. This can be useful when transitioning to another Smartbox device, or before storing the Smartbox after the end of the growing season. To shut down the Smartbox, simply press the button next to the checkmark icon on the LCD display.
- Restart –The Restart menu option can be found by pressing the bottom-left button again. To restart the Smartbox, simply press the button next to the checkmark icon on the LCD display.
- Restore DHCP Network Settings –This option can be used to reset the IP Address, Gateway, and Netmask to their default values assigned by your router. This can be beneficial if the Smartbox cannot connect to the network. To restore the default network settings, press the button next to the checkmark icon  $(v)$  on the LCD display. *Please note: Using DHCP settings is recommended.*
- Enable VPN A VPN (Virtual Private Network) can be used to enable technical support personnel to inspect and repair any issues that may arise with the GroSens System. To enable a VPN, press the checkmark button. To disable the VPN, press the button next to the 'X' on the LCD display.
- Version Number This displays the current version of the Smartbox software.

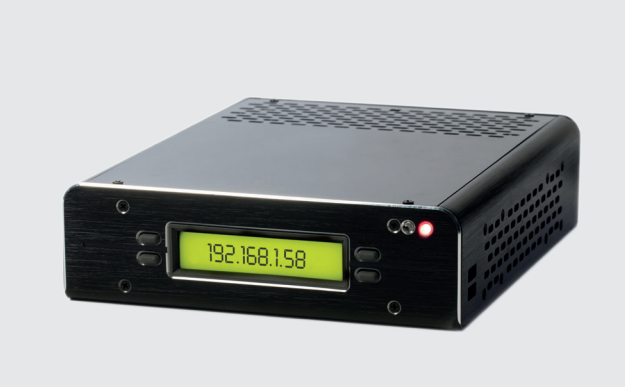

The GroSens Converter has one task:

Close to the climate computer In between Smartbox and climate computer 1x 1x

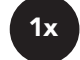

Grodan GroSens

. . . . . . . . . . . . . . .

# A Grodan<sup>®</sup> GroSens

Installation Manual Installation Manual

### The Reader enables easy installation and can also be used as a handheld device to quickly get figures from a GroSens sensor as you walk through the greenhouse.

GroSens Reader

A Grodan<sup>®</sup> GroSens

The Receiver picks up the signals from the Sensors.

GroSens Receiver

 $\sqrt{2}$ 

The Smartbox processes the data from the sensors, taking the slab type and dimension into account. The WC, EC and temperature measurements are transmitted to the climatecontrol computer and can be viewed on any external computer connected to the grower's Internet / Ethernet site.

### GroSens Smartbox

The Converter converts the digital information in the Smartbox to analogue output. This makes the GroSens system connectable to most climate-

control systems.

 $1x$ 

## GroSens Converter

The Sensors give an extremely accurate measurement of WC, EC and temperature in the stone wool substrate.

 $\bullet$ 

### GroSens Sensor (wireless)

3x

A Grodan GroSens

A Grodan GroSens

The GroSens System, -Smartbox, -Sensor and Sensor design, are patented technologies.

1x 1x

1x

**A Grodan** GroSens

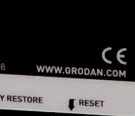

000

9.6 Overview of standard GroSens System

ensor 188180, GroSens Receiver 188179, eader 188181, (RoW-Lite system)

MHz (2.4GHz ISM band) dBm) effective radiated power (e.r.p.) uence of Multiple Channels

**Safety: (article 3.1a)**<br> **EN60950-1:2006/A12:2011, EN 62311:2008<br>
ETSI EN 301 489-1 V1.8.1 (2008-04) in accord** ETSI EN 301 489-1 V1.8.1 (2008-04) in accordance with ETSI EN 301 489-17 V2.1.1 (2009-08) **Spectrum: (article 3.2)** ETSI EN 300 328 V1.7.1 (2006-10)

### European kitt: Europe and Russia

The Grodan GroSens wireless sensing system uses license-free radio frequencies to communicate Sensor data. These wireless devices constitute 'short range device' (SRD).

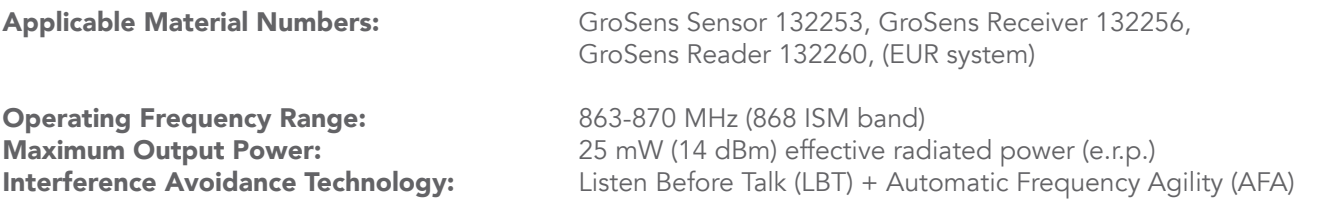

**Safety: (article 3.1a)** EN60950-1:2006+A12:2011, EN 62311:2008<br>ETSI EN 301 489-1 V1.9.2 (2011-09) in accord ETSI EN 301 489-1 V1.9.2 (2011-09) in accordance with ETSI EN 301 489-3 V1.4.1 (2002-08) Spectrum: (article 3.2) ETSI EN 300 220-2 V2.3.1 (2010-02)

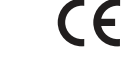

### EC Declaration of Conformity (for Europe and additional locales)

These products are in conformity with the essential and relevant requirements of the EU Directive 1999/5/EC R&TTE and the EU Directive 2011/65/EU RoHS2

### NA – kitt: North America and Australia

The Grodan GroSens wireless sensing system uses license-free radio frequencies to communicate Sensor data. These wireless devices constitute 'short range device' (SRD).

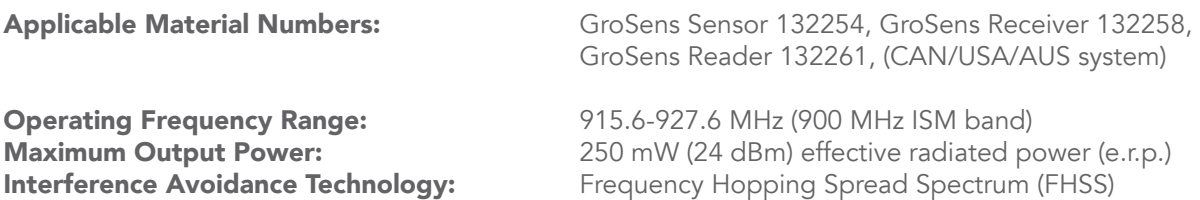

EC Declaration of Conformity (for USA)

The devices comply with Part 15 of the FCC Rules. Operation is subject to the following two conditions: (i.) this device may not cause harmful interference and (ii.) this device must accept any interference received, including interference that may cause undesired operation.

Contains FCC ID: MCO-XB900HP

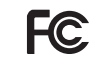

### Industry Canada Declaration of Conformity

This device complies with Industry Canada licence-exempt RSS standard(s). Operation is subject to the following two conditions: (1) this device may not cause interference, and (2) this device must accept any interference, including interference that may cause undesired operation of the device.

Le présent appareil est conforme aux CNR d'Industrie Canada applicables aux appareils radio exempts de licence. L'exploitation est autorisée aux deux conditions suivantes: (1) l'appareil ne doit pas produire de brouillage, et (2) l'utilisateur de l'appareil doit accepter tout brouillage radioélectrique subi, même si le brouillage est susceptible d'en compromettre le fonctionnement

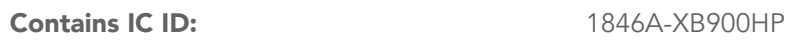

### C-Tick Declaration of Conformity (for Australia)

The devices comply with Radiocommunications (Short Range Devices) Standard 2004.

**ACMA:** N30375

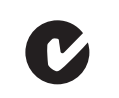

### Row-lite kitt (Japan)

The Grodan GroSens wireless sensing system uses license-free radio frequencies to communicate Sensor data. These wireless devices constitute 'short range device' (SRD).

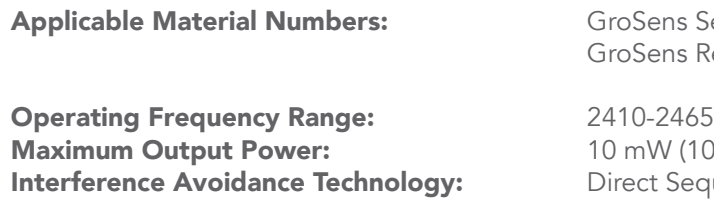

EC Declaration of Conformity (for Europe and additional locales) These products are in conformity with the essential and relevant requirements of the Directive 2004/108/EC (EMC), Directive 2006/95/EC (LVD) and Council Directive 1999/5/EC R&TTE.

 $\epsilon$ 

### FCC Declaration of Conformity (for USA)

The devices comply with Part 15 of the FCC Rules. Operation is subject to the following two conditions: (i.) this device may not cause harmful interference and (ii.) this device must accept any interference received, including interference that may cause undesired operation.

Contains FCC ID: COUR-XBEEPRO

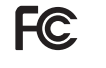

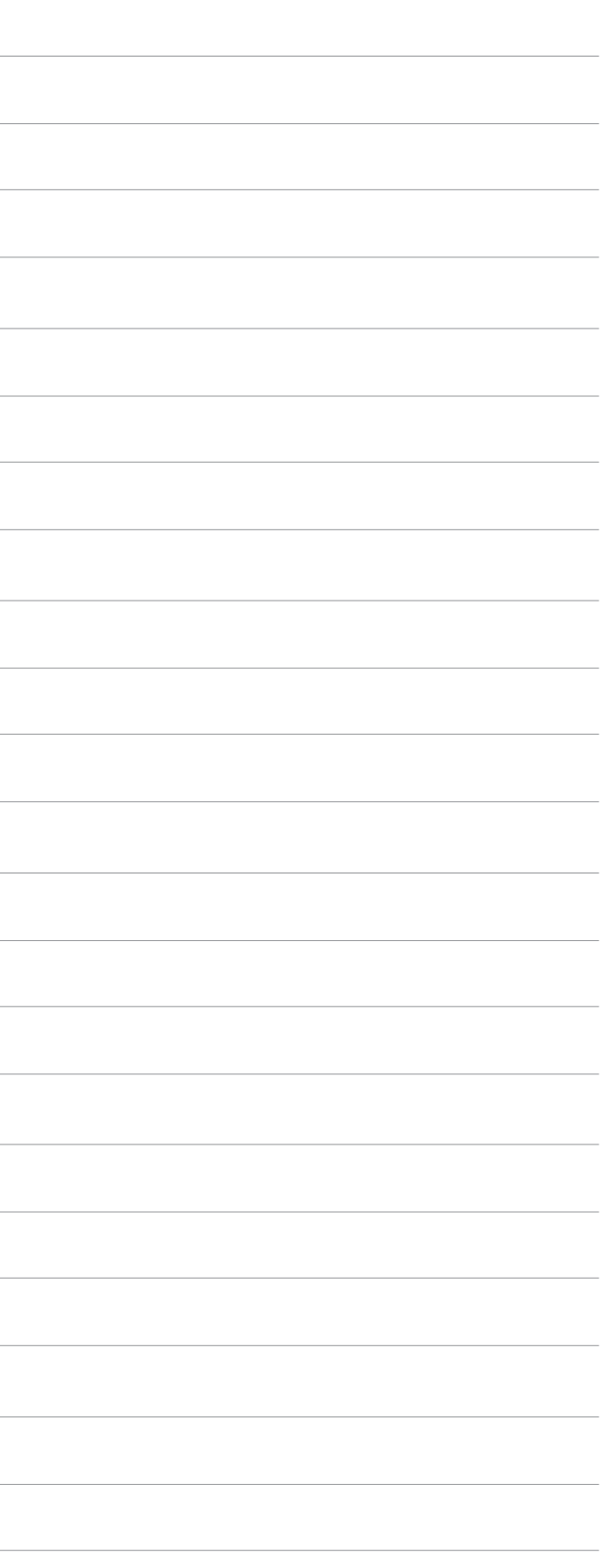

### Industry Canada Declaration of Conformity

The devices comply with all applicable requirements of the Industry Canada specifications RSS-210.

Contains IC ID: 4214A-XBEEPRO

C-Tick Declaration of Conformity (for Australia and New Zealand) The devices comply with Radiocommunications (Short Range Devices) Standard 2004.

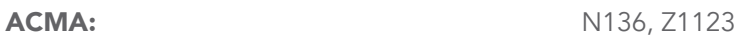

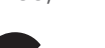

### Japan Declaration of Conformity

The listed products comply with the Technical Regulations Conformity Certification of Specified Radio equipment (ordinance of MPT N° 37,1981).

M

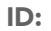

ID: 005NYCA0378

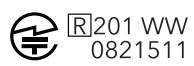

### Row-kitt: New Zealand and other countries.

The Grodan GroSens wireless sensing system uses license-free radio frequencies to communicate Sensor data. These wireless devices constitute 'short range device' (SRD).

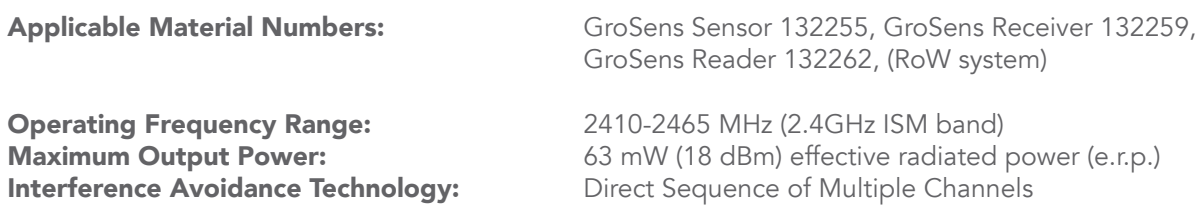

### FCC Declaration of Conformity (for USA)

The devices comply with Part 15 of the FCC Rules. Operation is subject to the following two conditions: (i.) this device may not cause harmful interference and (ii.) this device must accept any interference received, including interference that may cause undesired operation.

Contains FCC ID: OUR-XBEEPRO

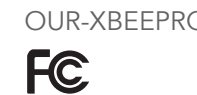

### Industry Canada Declaration of Conformity

The devices comply with all applicable requirements of the Industry Canada specifications RSS-210.

Contains IC ID: 4214A-XBEEPRO

### C-Tick Declaration of Conformity (for Australia and New Zealand)

The devices comply with Radiocommunications (Short Range Devices) Standard 2004.

**ACMA:** N136, Z1123

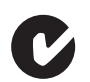

**Notes** 

The Grodan Group supplies innovative, sustainable stone wool substrate solutions for the professional horticultural sector. Based on Precision Growing principles, these solutions are particularly applied to the cultivation of vegetables and flowers. In addition to its stone wool substrates, the Grodan Group also provides tailor-made advice and tools to support Precision Growing and thus facilitate the sustainable production of healthy, safe and tasty fresh produce for consumers.

### Grodan

Industrieweg 15 Postbus 1160, 6040 KD Roermond The Netherlands

T +31 (0)475 35 30 20 F +31 (0)475 35 37 16 info@grodan.com www.grodan.com www.linkedin.com/company/grodan www.twitter.com/grodan

Grodan is a registered trademark of ROCKWOOL INTERNATIONAL A/S. © ROCKWOOL B.V. Grodan 2017. All rights reserved.

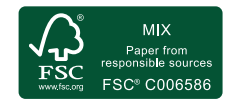